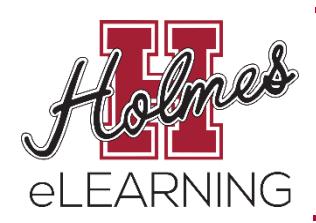

# **Ordering Textbooks**

Holmes Community College eLearning

## **A. Print your Student Profile**

1. In **MyHolmes**, click on the **eLearning** icon.

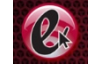

- 2. In the **eLearning Registration** portlet, click on **CONFIRM Registration.**
- 3. The MSVCC Student Access page will appear. Enter the following information:
	- **Semester**: Choose a Semester
	- **College**: Choose Holmes Community College
	- **Email**: Enter your Holmes student email address
	- **Student ID**: Enter your Holmes Student ID (H#)

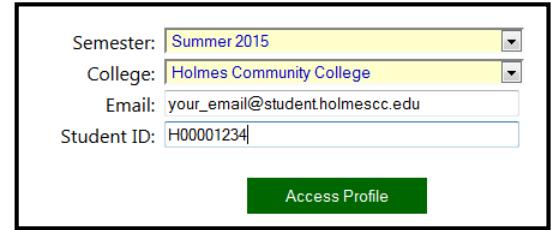

4. Click **Access Profile**. Your Student Profile with textbook information for each course you are registered in will appear.

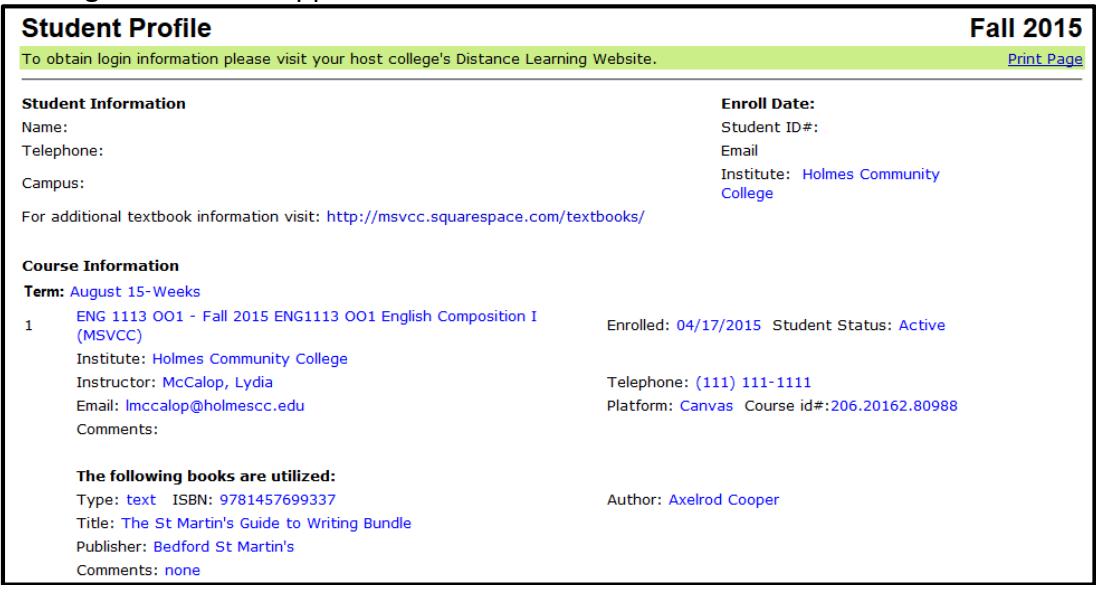

5. You may also access the Student Profile by going to the Holmes eLearning website and clicking on **Student Profile** under **Get Started**.

## **B. Order Textbooks at a Holmes Community College Bookstore**

- 1. To order textbooks at a Holmes Community College Bookstore, you will need the following information from you Student Profile:
	- **•** Subject: Example ENG
	- **Course Number**: Example 1113
	- **Section**: Example OO1

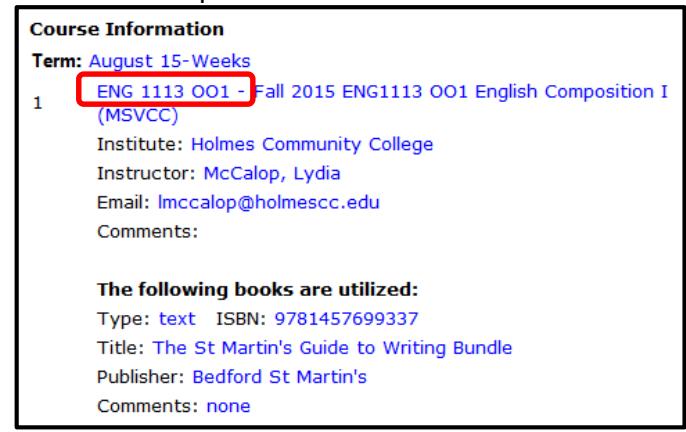

- 2. Go to one of the Holmes Community College Bookstore Websites:
	- Goodman Campus: [www.holmesccshop.com](http://www.holmesccshop.com/)
	- Grenada Center: [www.holmesgrenadashop.com](http://www.holmesgrenadashop.com/)
	- Ridgeland Campus: [www.holmesridgelandshop.com](http://www.holmesridgelandshop.com/)
- 3. Click **Books (Textbooks & Course Materials)**.
- 4. Select a term by clicking on the **Select Your Term** dropdown.

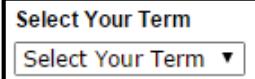

5. Select a department by clicking on the **Select Your Department** dropdown. You will select the Subject listed on your Student Profile. Example: ENG

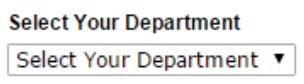

6. Select a course by clicking on the **Select Your Course** dropdown. You will select the Course Number listed on your Student Profile. Example: 1113

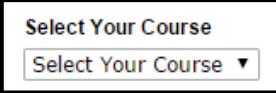

7. Select a section by clicking on the **Select Your Section** dropdown. You will select the Section listed on your Student Profile. Example: OO1

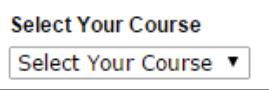

### 8. Click **Submit**.

9. The textbook information for that course will appear.

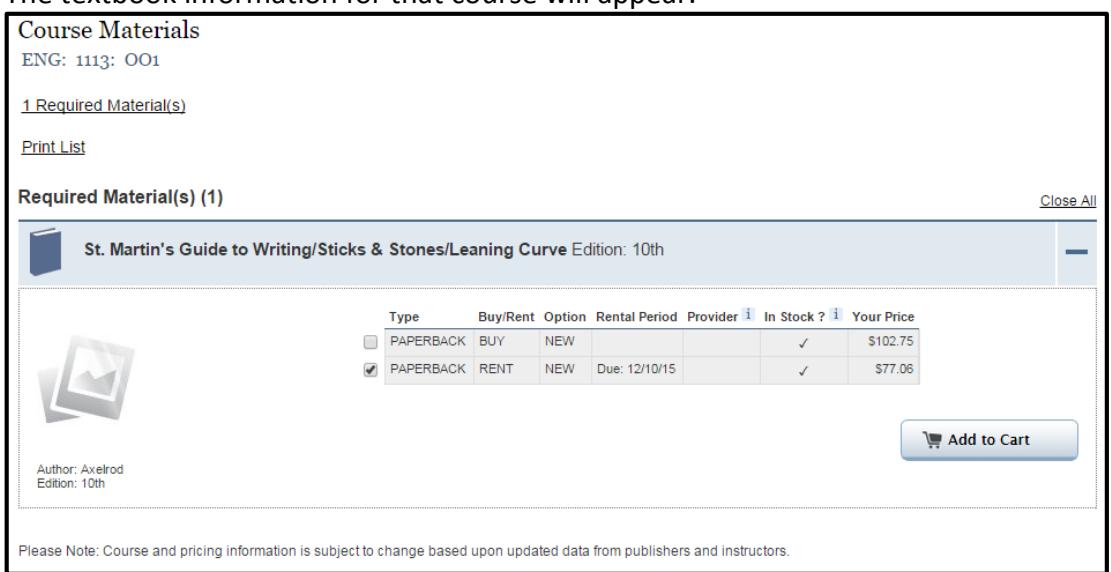

- 10. Select the item you would like to purchase by clicking in the box next to the item **Type** of your choice.
- 11. Click **Add to Cart**.

Add to Cart

12. To order a textbook for another course, click **Select another course** and repeat the process.

Select another course

13. To complete your order, click **Go to Cart**.

Go to Cart U

14. **Your Cart** summary will appear.

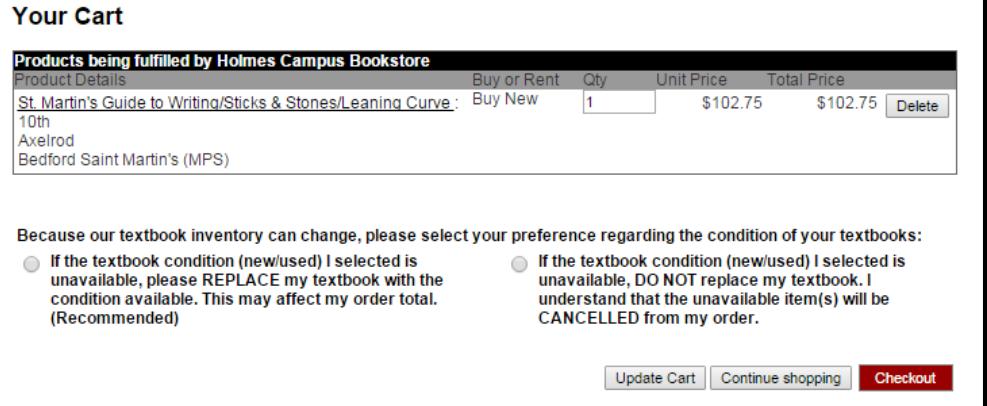

#### 15. Indicate your textbook condition preference by selecting one of the options listed.

Because our textbook inventory can change, please select your preference regarding the condition of your textbooks:

- ◯ If the textbook condition (new/used) I selected is unavailable, please REPLACE my textbook with the condition available. This may affect my order total. (Recommended)
- ◯ If the textbook condition (new/used) I selected is unavailable, DO NOT replace my textbook. I understand that the unavailable item(s) will be CANCELLED from my order.

16. Click **Checkout**.

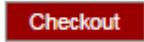

- 17. The **Secure Checkout** screen will appear. Select one of the following options:
	- Returning Customers: Enter your email address and password and click **Sign In**
	- New Customers:
		- i. Click **Create Account** and create an account **OR**
		- ii. Click **Continue as Guest**

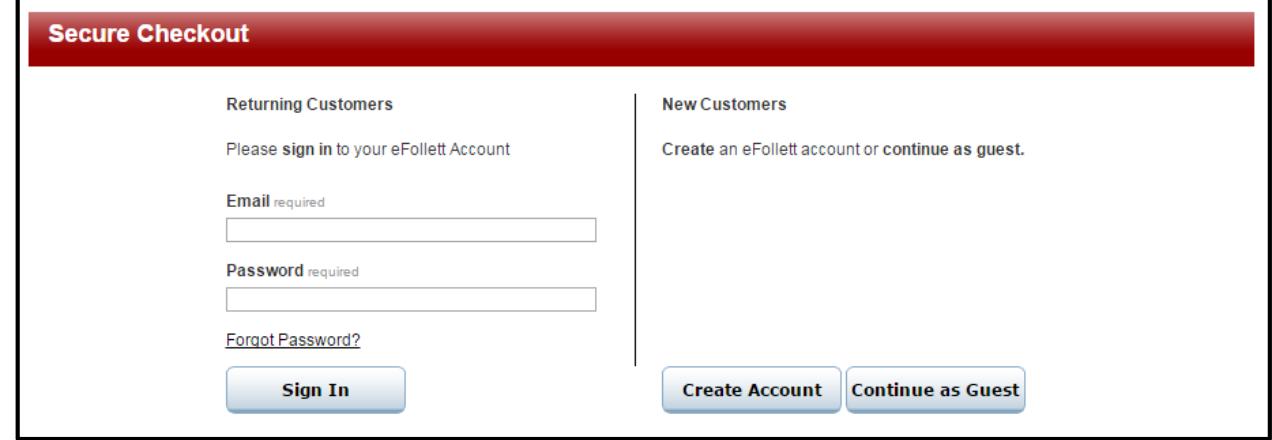

- 18. The **Secure Checkout Delivery** screen will appear. Select one of the **Delivery Options**, complete the required information, and click **Next**.
	- **Store Pickup**: Select this option to pick up your books at the Holmes Bookstore.
	- **Ship to Residence or Business**: Select this option to have it delivered to your home. FedEx ground shipping using this option costs \$7.50 and takes approximately 3 business days.

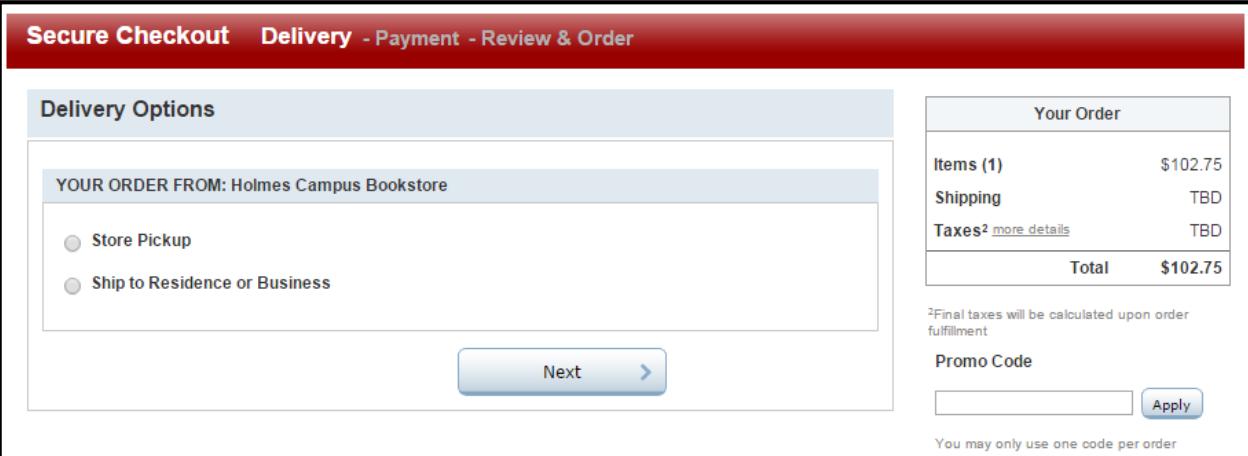

- 19. Complete the **Delivery** Information.
- 20. Complete the **Payment** Information.
	- **Financial Aid**: To purchase textbooks with Financial Aid, select Financial Aid as the Payment Type and enter your Holmes ID number.
		- i. Financial Aid can only be used to purchase Course Materials and School Supplies.
		- ii. All orders with unapproved items will be cancelled.
		- iii. Financial Aid funds are verified at the time of the order. If money is not available, the order will be cancelled.
	- **Credit/Debit Cards**: All major credit cards are accepted.
- 21. Review your order and complete the process.

## **C. Other Options for Ordering Textbooks**

- 1. If you would like to order your textbooks through another vendor, look at your Student Profile and order your textbooks with the ISBN Number, Title, and Author listed on your Student Profile.
- 2. Other vendors include:
	- [http://www.amazon.com](http://www.amazon.com/) (you can search by ISBN at Amazon, but be careful not to include the hyphens)
	- [http://www.bn.com](http://www.bn.com/) (Barnes and Noble)
	- [http://www.ecampus.com](http://www.ecampus.com/)
	- [http://www.textbooks.com](http://www.textbooks.com/)
	- [http://www.textbooksatcost.com](http://www.textbooksatcost.com/)
	- [http://www.efollett.com](http://www.efollett.com/)
- 3. **Disclosures**:
	- There are many other online vendors, as well. Holmes Community College does not endorse any of these sources.
	- The bookstore at the community college that is teaching the course might send the book to you. In some cases, the textbook may be customized, and you can ONLY get it from the bookstore at the providing college. Every attempt is made to keep the list of bookstores current, but we cannot guarantee the accuracy of this information.